5

**Guia de uso do e-Protocolo para envio de projetos**

André Luiz Da Silva

## **Departamento de Vigilância em Saúde**

https://sisazul.sjp.pr.gov.br/servicos/

Criar o cadastro como pessoa física.

1 **LINK EXTERNO** 2 3 4 **CRIAÇÃO DO CADASTRO ABERTURA DE SOLICITAÇÃO SELEÇÃO DE**

Início do processo

Seleção de assunto e como deseja receber a resposta

Concluir a solicitação

**ASSUNTO**

**CONCLUSÃO**

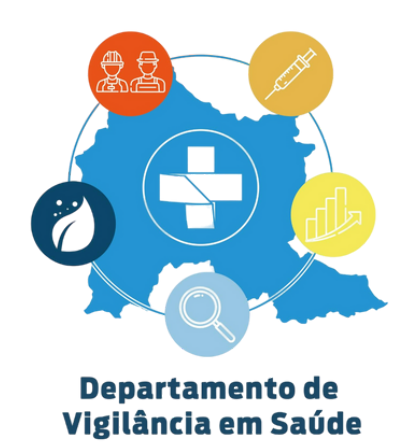

# CRIAÇÃO DE CADASTRO

**CADASTRO COMPLETO PESSOA FÍSICA :**

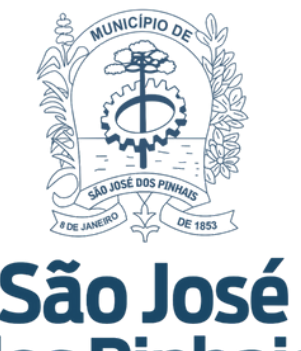

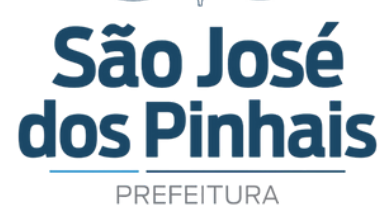

Cadastro de usuário

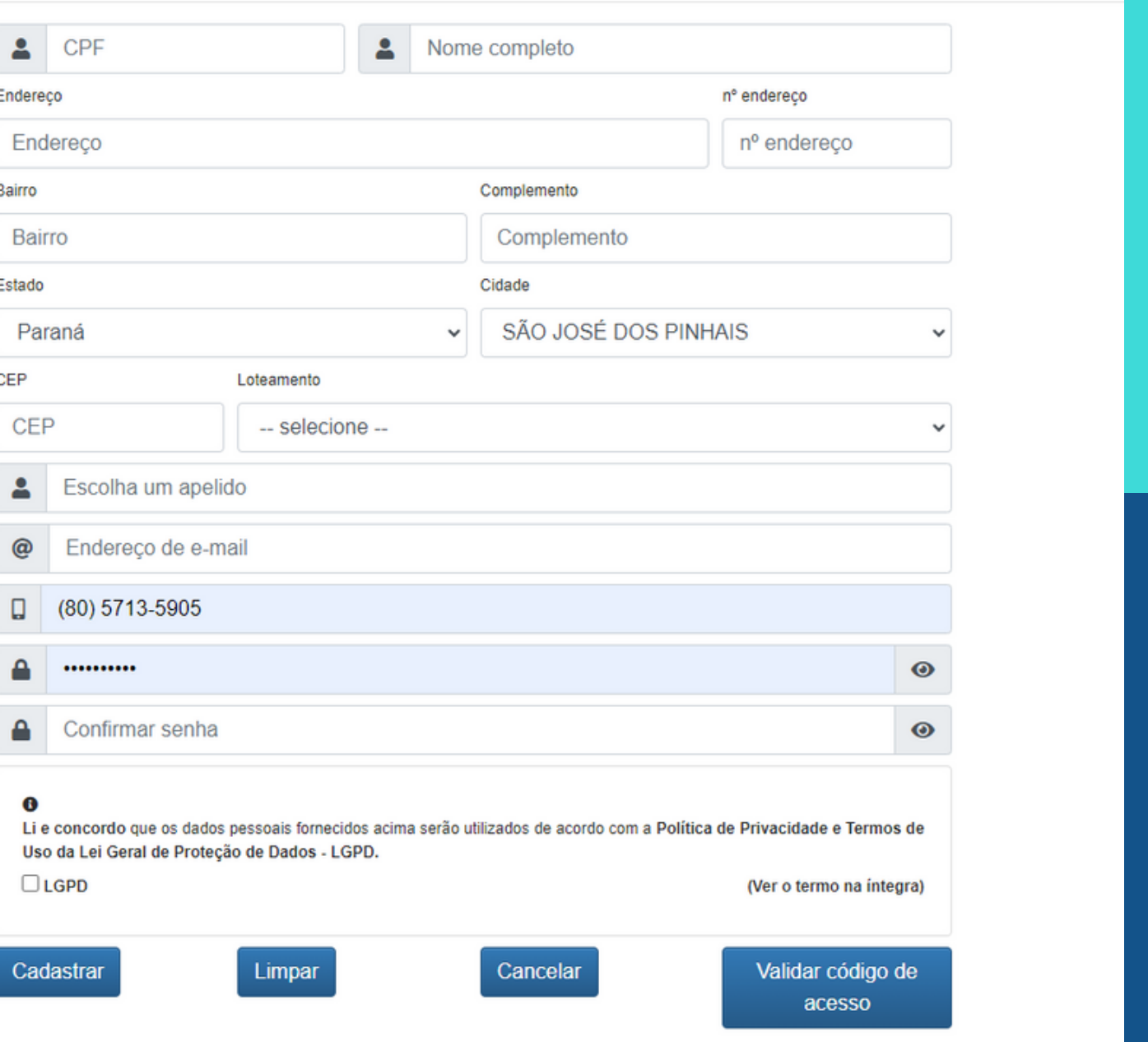

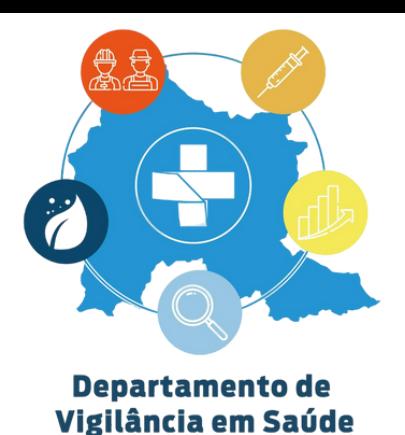

## ABERTURA DE SOLICITAÇÃO

## **TELA DE ABERTURA DE** SOLICITAÇÃO

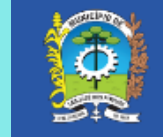

e-Protocolo São José dos Pinhais, 24 outubro de 2023 « Início & Meus dados » & Protocolo Bem-vindo, Humberto

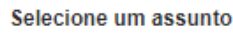

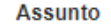

Isenção de taxa de alvará

Parcelamento Judicial

Projetos Arquitetônicos

Reclamação  $\circ$ 

Receber resposta via

 $\odot$  E-mail ◯ Telefone

 $\circ$ 

 $\circ$ 

 $\circlearrowright$ 

○ Pessoalmente

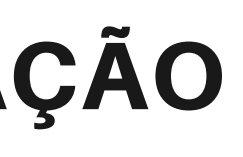

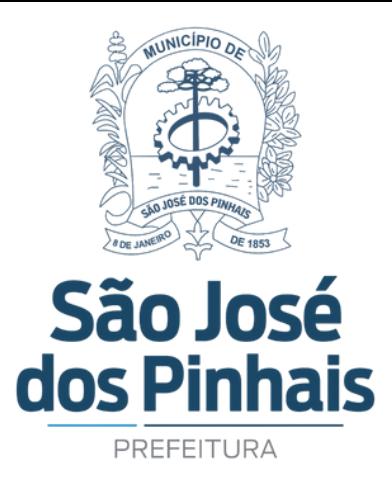

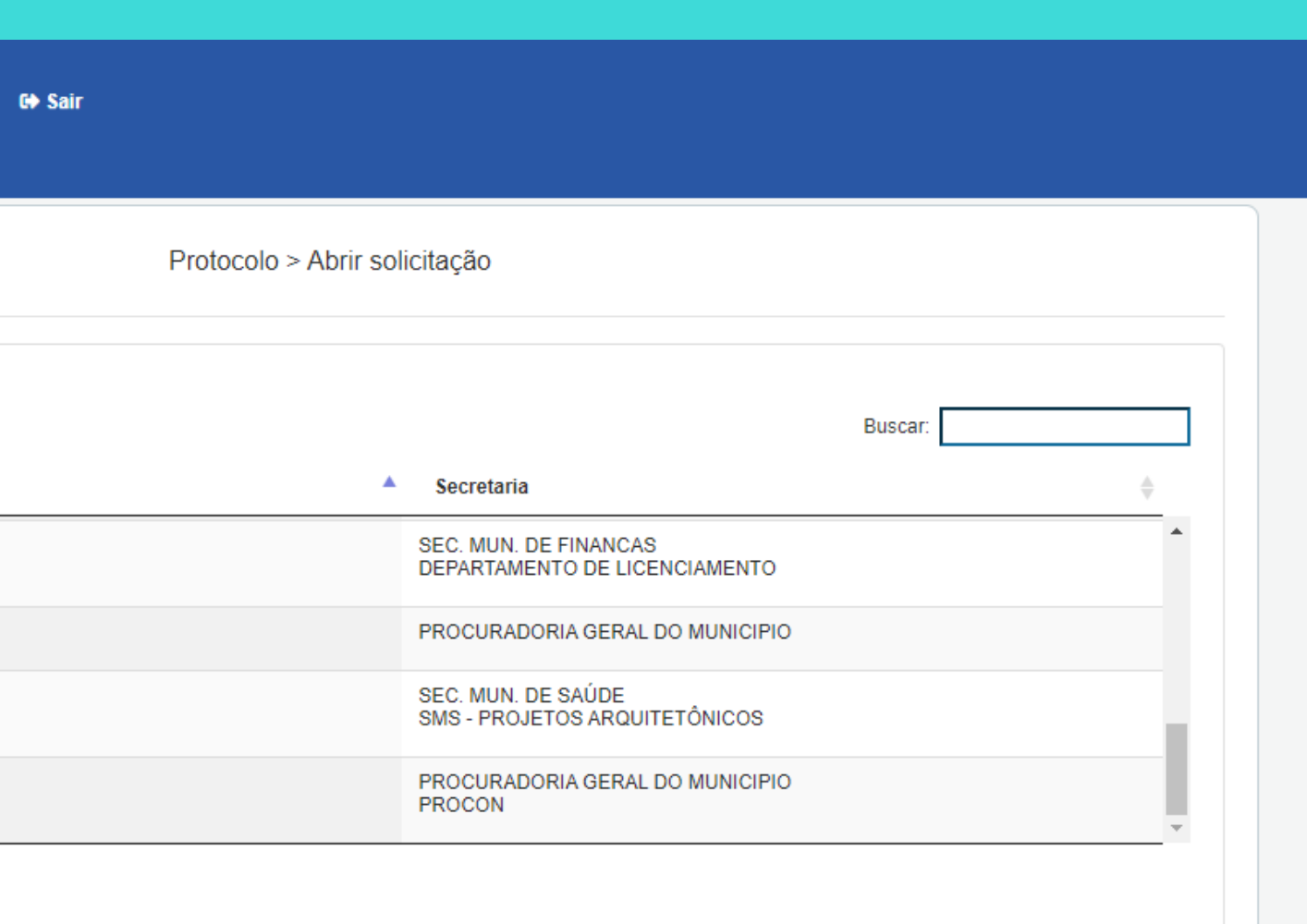

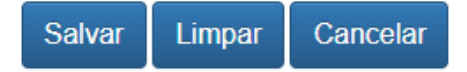

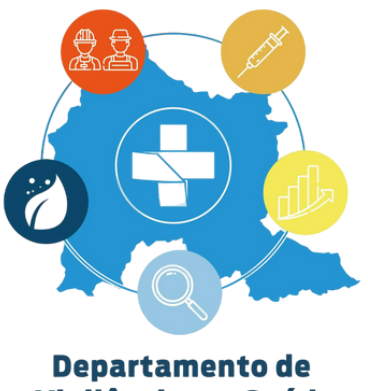

### Vigilância em Saúde

# **SELEÇÃO DE ASSUNTO**

**ASSUNTO: PROJETOS** ARQUITETÔNICOS **SEC. MUN. DE SAÚDE SMS - PROJETOS** ARQUITETÔNICOS

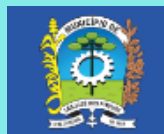

e-Protocolo São José dos Pinhais, 24 outubro de 2023 A Início & Meus dados v & Protocolo v & Sair

Selecione um assunto

**Assunto** 

Isenção de taxa de alvará

Parcelamento Judicial

Projetos Arquitetônicos

Reclamação  $\circ$ 

Receber resposta via  $\odot$  E-mail

 $\bigcirc$  Telefone

 $\circ$ 

 $\circ$ 

 $\circ$ 

O Pessoalmente

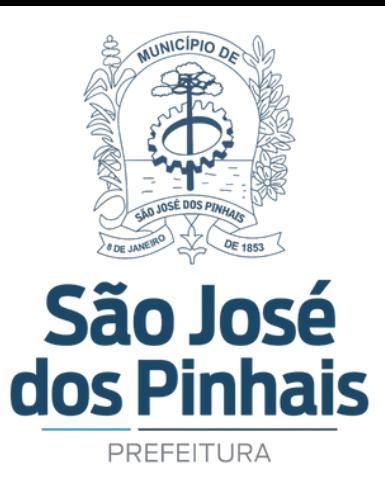

Protocolo > Abrir solicitação

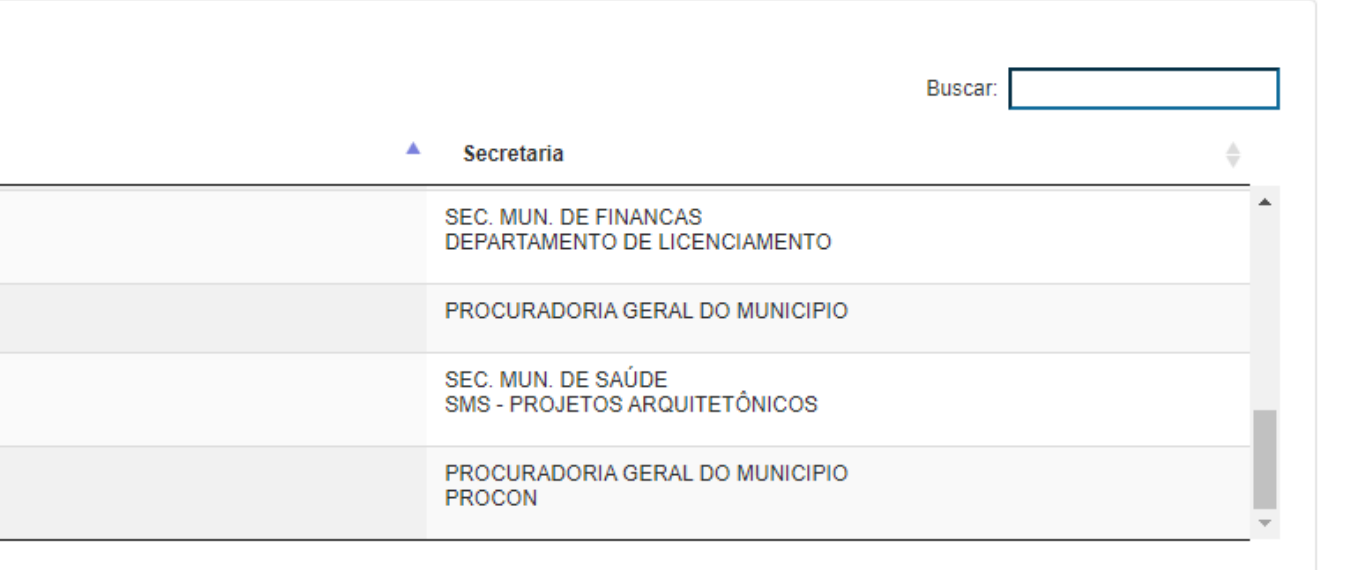

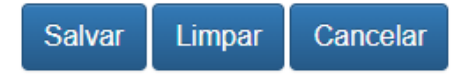

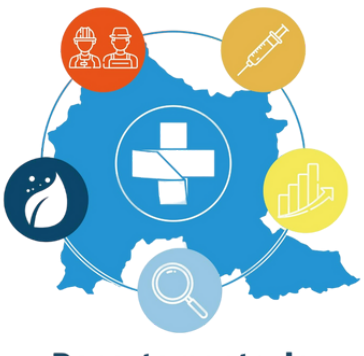

Departamento de Vigilância em Saúde

# CONCLUSÃO

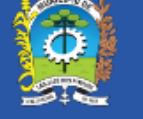

e-Protocolo

São José dos Pinhais, 24 outubro de 2023 **44 Início - 2 Meus dados - 12** Protocolo - 6 Sair

**CONCLUIR SUA SOLICITAÇÃO: ATENTAR PARA O CNPJ. DIGITAR CORRETAMENTE PARA QUE O SISTEMA ESTABELEÇA O VÍNCULO COM A EMPRESA.**

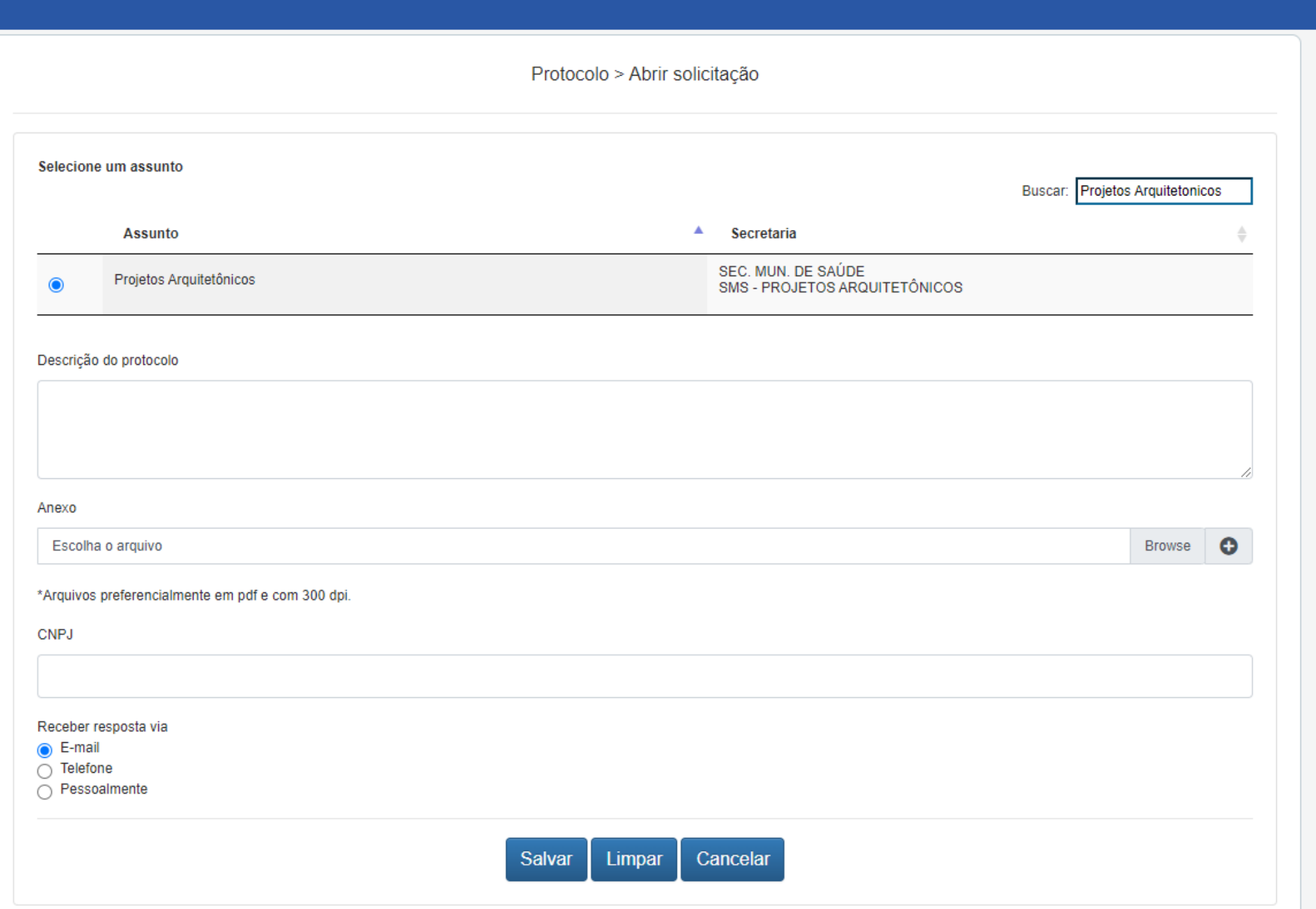

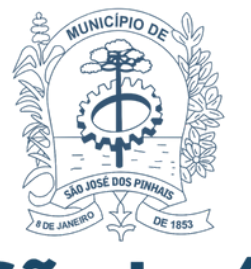

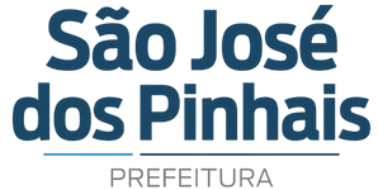